# **Configuración de las aplicaciones putty y FileZilla para acceder a nebula con el archivo de clave privada**

Para usar el archivo de clave privada con la aplicación **putty** es necesario transformar el formato del archivo de clave.

#### **Convertir el archivo de clave privada al formato soportado por putty:**

En la aplicación "**PuTTY Key Generator**" seleccionar la opción "**Import key** " del menú "**Conversions**" y cargar el archivo de clave privada **key-compdist-cluster** que se les proporcionó para acceder al host nebula.

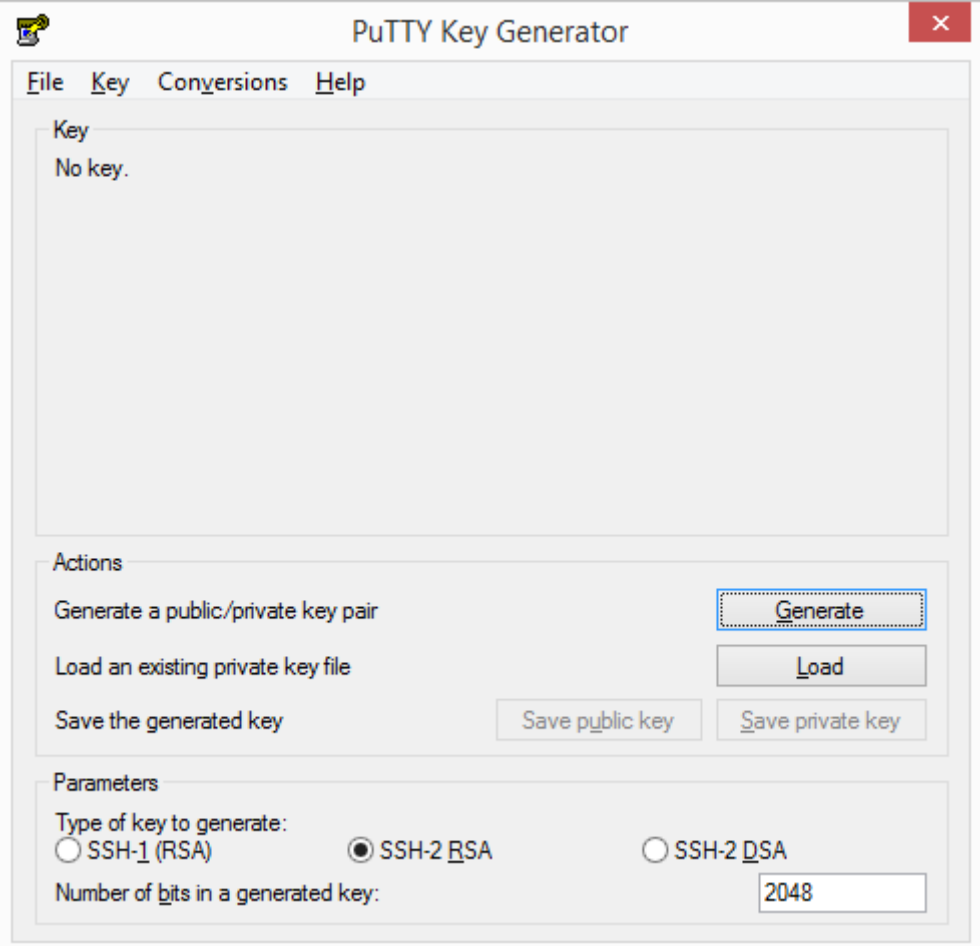

Una vez cargado el archivo seleccione la opción "**Save private key**", seleccione de forma opcional una contraseña para proteger su clave.

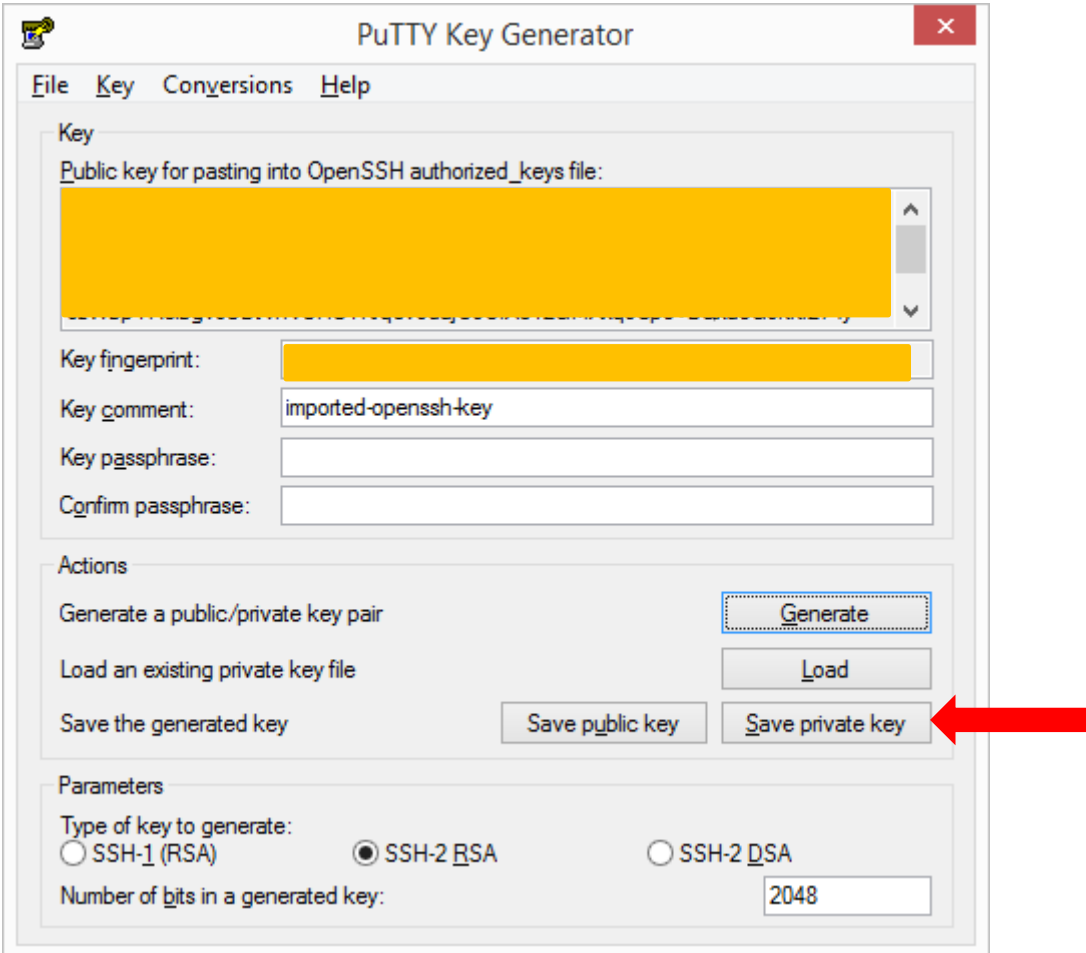

Guarde el archivo con extensión "ppk". En este ejemplo lo guardamos en:

C:\key-compdist-cluster\_FormatoPutty.ppk

## **Configuración de la calve privada en putty:**

Configure los datos de conexión en Session->Hostname usar nebula.fing.edu.uy

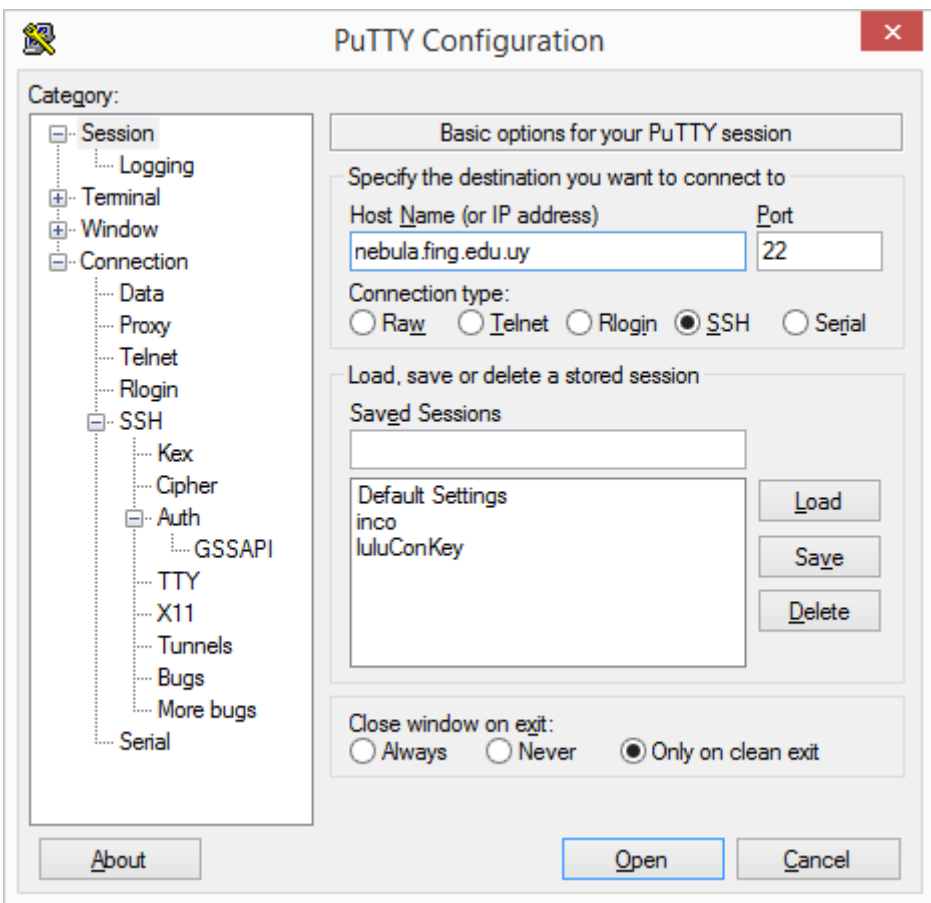

En Connection->Data indicar el usuario bdata-user.

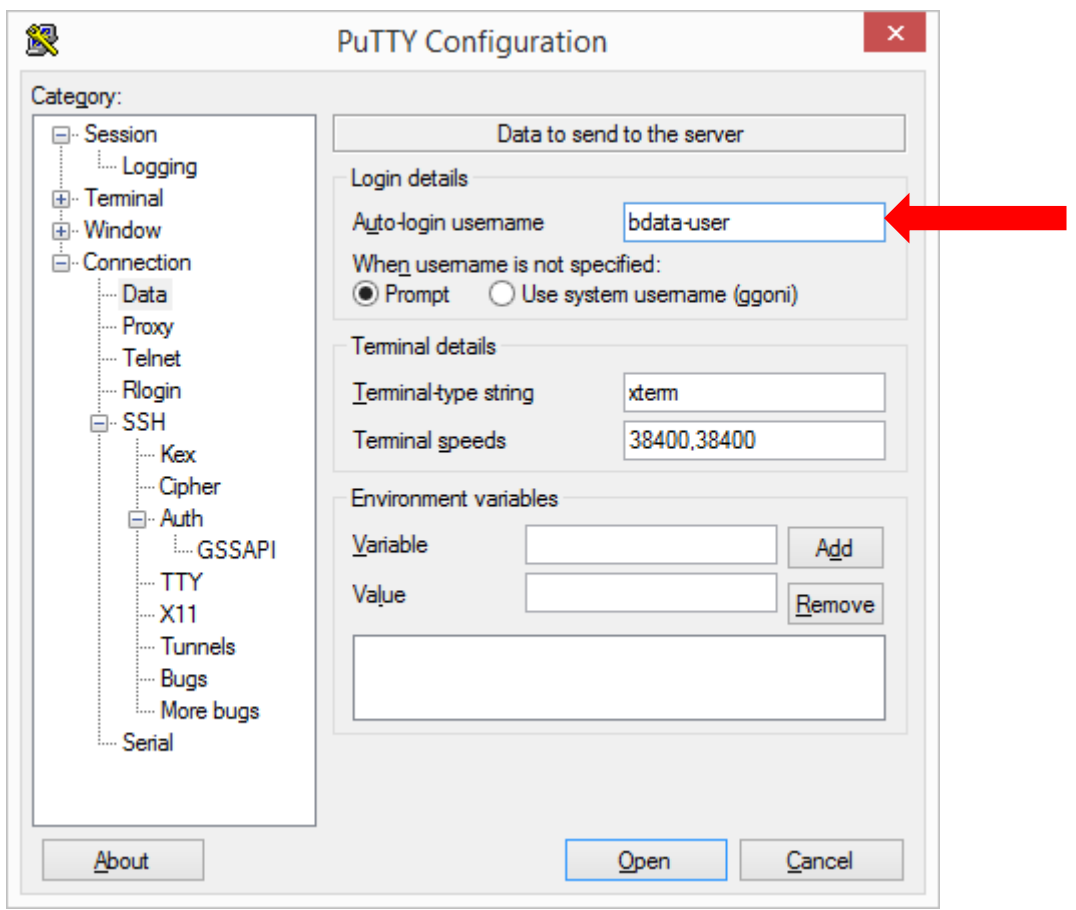

Indicar que se use este archivo de clave privada. Bajo la opción Connection->SSH- >Auth está la opción de cargar el archivo de clave generado.

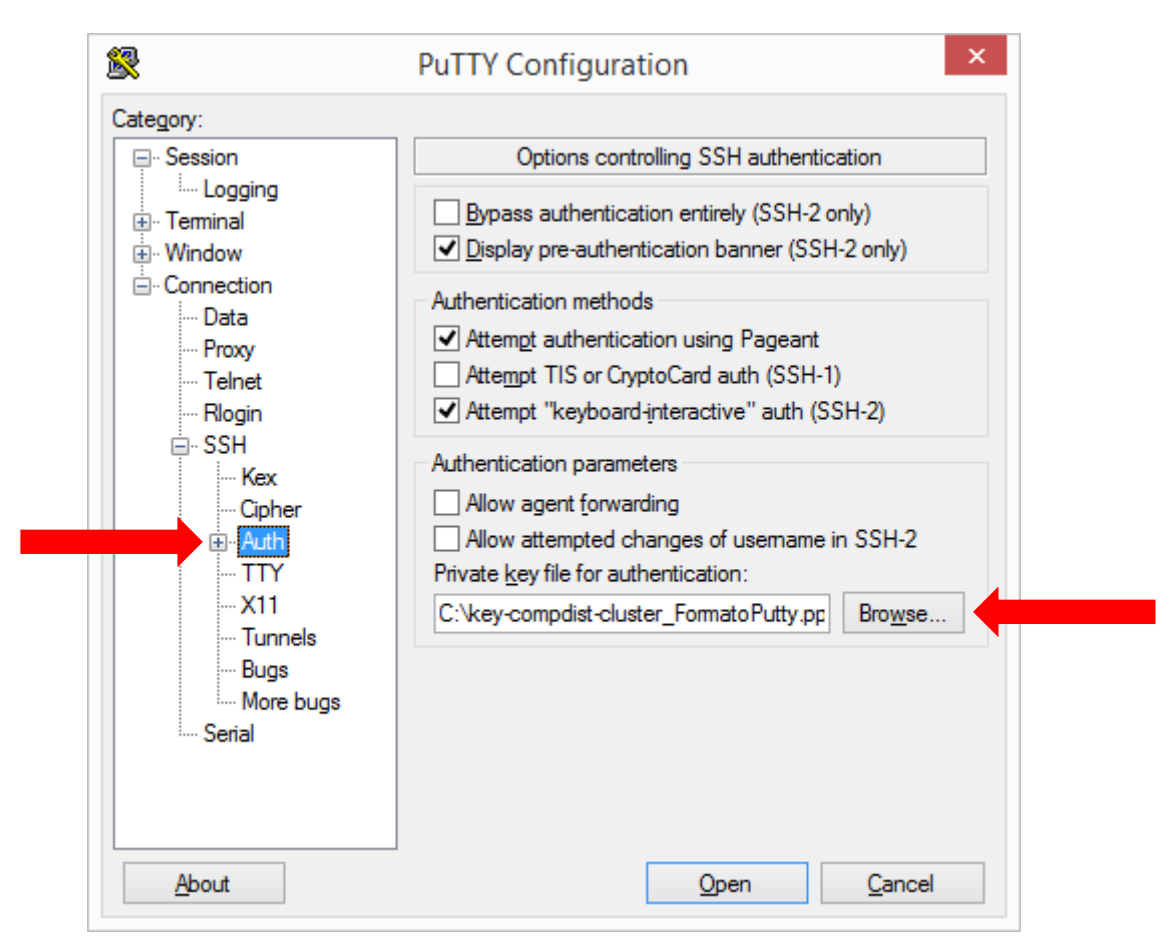

## **Configuración de FileZilla para conectarse a nebula usando el archivo de clave generado:**

Bajo la opción Archivos->Gestor de sitios configure la conexión con los datos para acceder a nebula, en la imagen se muestra la configuración.

- a) Seleccione "Nuevo Sitio" y nómbrelo nebula.
- b) Servidor: nebula.fing.edu.uy
- c) Protocolo: SFTP
- d) Modo de acceso: Normal
- e) Usuario: bdata-user
- f) Seleccione "Aceptar" para guardar los datos.

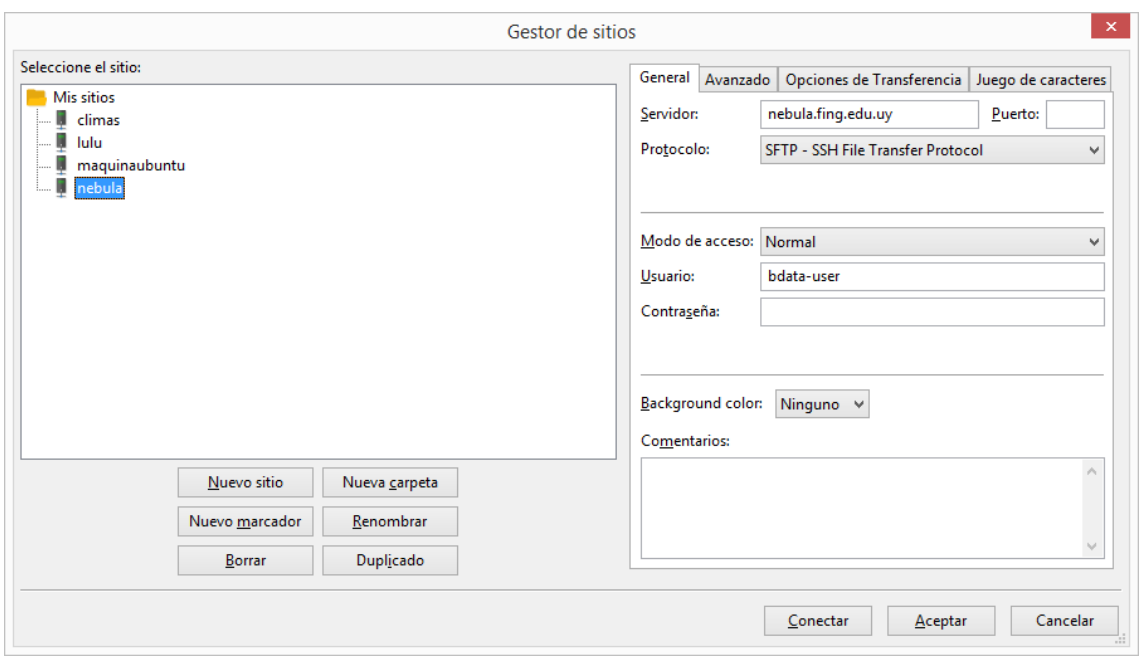

En la sección Edición->Opciones->Conexión->SFTP seleccione "Add Key File" y agregue el archivo de clave privada generado.

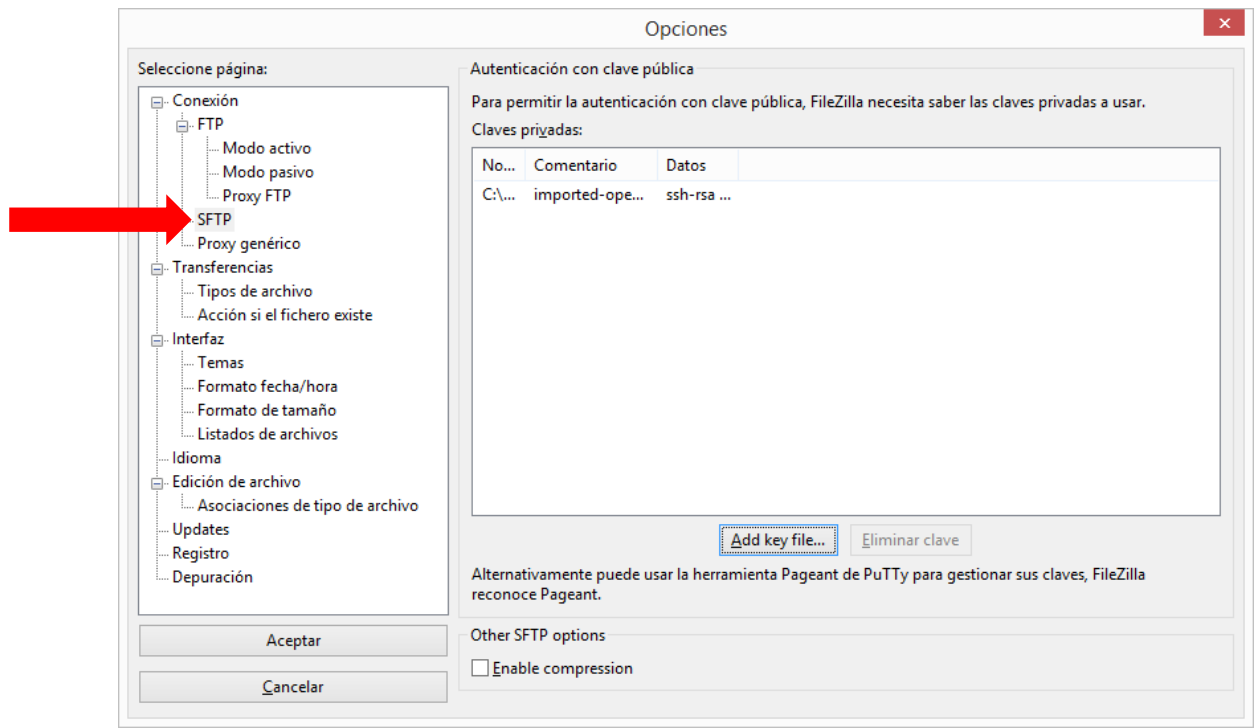

#### En Archivos->Gestor seleccionar el sitio nebula y luego "Conectar"

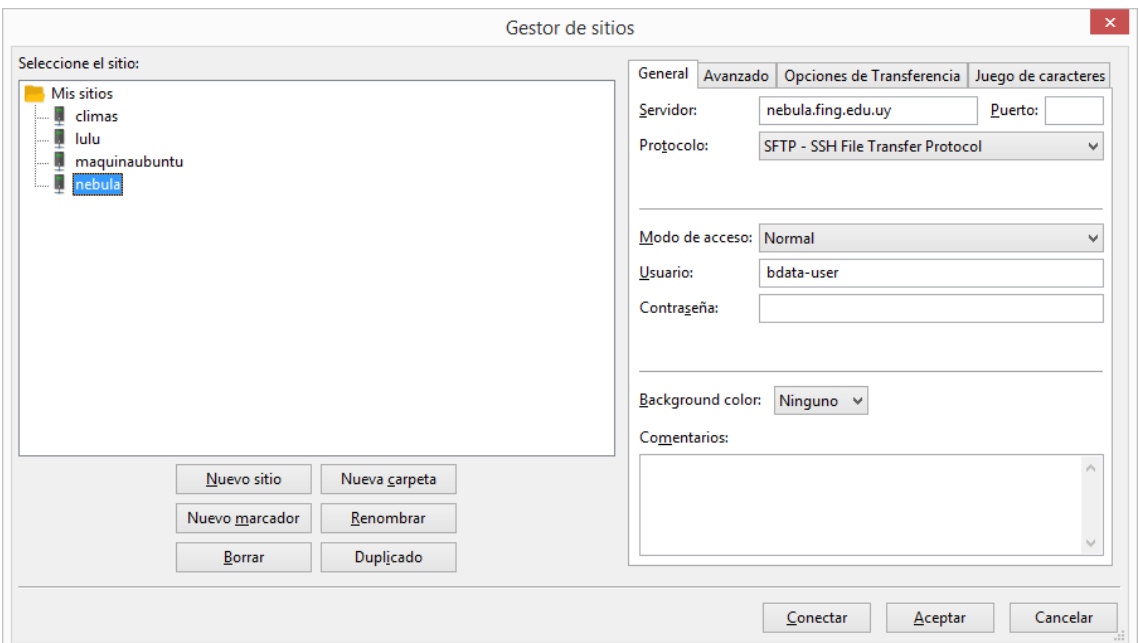

#### Ya puede transferir archivos entre su pc y nebula.

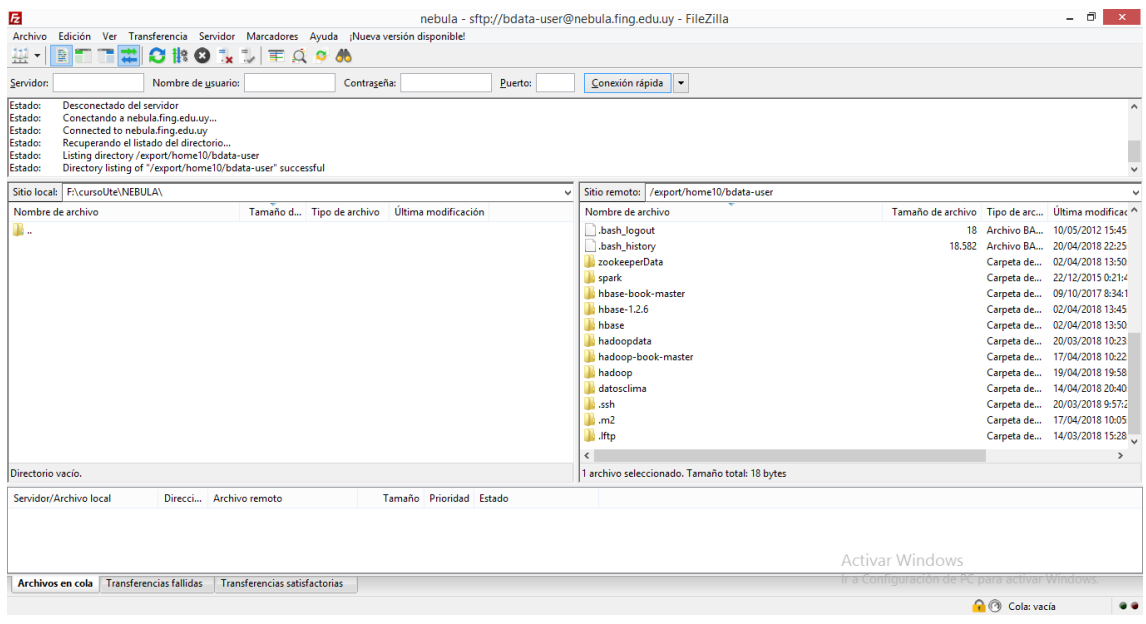